# Guide d'installation rapide

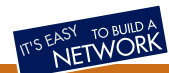

## Wireless Network Broadband Router 140g+ WL-143

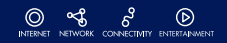

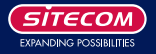

Ce guide ne couvre que les situations les plus communes. Consultez le manuel d'utilisateur complet dans le CD-ROM pour une configuration avancée

### 1 Besoins

- Modem câble ou modem DSL/ADSL (ethernet, PAS USB).
- Câbles réseau Standard 10/100 BaseT (UTP) avec connecteurs RJ45.
- PCs avec protocole réseau TCP/IP.

## 2 Configuration du routeur

#### 2.1 Installation matériel

- 1 Pour l'installation du routeur, on suppose que vous avez au moins un PC avec une connexion Internet large bande en état de fonctionner. On suppose également que le modem est configuré conformément aux besoins de votre ISP et du fabricant de modem. Sinon, consultez votre documentation de support ISP.
- 2 Avant de commencer, assurez-vous que le câble d'alimentation n'est pas raccordé au routeur ni au modem câble / modem DSL. laissez votre modem câble / modem DSL branché (ligne téléphonique ou entrée de câble).

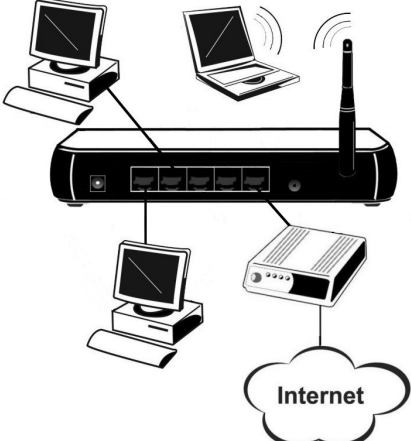

#### Installation du WL-143

- 3 Connectez les câbles LAN : pour le WL-143, utilisez les câbles LAN standard pour connecter les PC au port LAN (allumer) le routeur.
- 4 Connectez votre modem câble / modem DSL au port WAN du routeur. Utilisez le câble fourni avec votre modem câble / modem DSL. Si aucun câble n'a été fourni avec votre modem, utilisez un câble réseau standard.
- 5 Allumez le modem câble / modem DSL.
- 6 Connectez l'adaptateur d'alimentation électrique au routeur. N'utilisez que l'adaptateur fourni avec le routeur.
- 7 Vérifier les LED :
	- La LED Power [Puissance] doit être ALLUMEE.
	- La LED Status [Etat] doit clignoter, puis s'éteindre. Si elle reste allumée, il y a une erreur de matériel.
	- Pour chaque connexion LAN (PC), la LED LAN Link/Act doit être ALLUMEE (à condition que le PC soit également ALLUME.)
	- La LED WAN doit être ALLUMEE.
	- La LED WLAN doit être ALLUMEE.

Œ

## 3 Configuration du PC

#### 3.1 Configuration TCP/IP

#### 3.1.1 Windows 98SE/ME

Cliquez droit sur l'icône Network Neighbourhood [Voisinage réseau] sur l'ordinateur et cliquez Properties [Propriétés]. La fenêtre suivante apparaîtra :

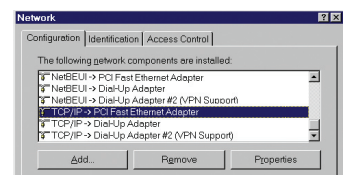

#### 3.1.2 Windows 2000/XP

Cliquez droit sur l'icône My Network Places [Mes adresses réseau] sur l'ordinateur et cliquez Properties. La fenêtre suivante apparaîtra :

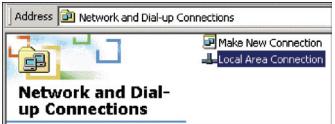

Cliquez droit sur Local Area Connection [Connexion zone locale] de la carte réseau correcte puis choisissez Properties.

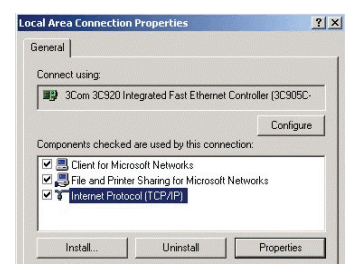

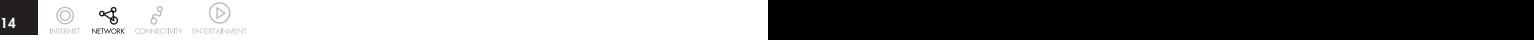

Si la liste qui apparaît à l'écran ne comprend pas de ligne, telle que celle qui a été sélectionnée ci-dessus ("TCP/IP -> network card"), suivez alors les étapes indiquées ci-dessous pour ajouter cette ligne :

- Cliquez le bouton "Add" [Ajouter]
- Double-cliquez sur "Protocol"
- Sélectionnez "Microsoft" puis "TCP/IP"
- Cliquez "OK"
- Attendez quelques secondes, afin de pouvoir ajouter TCP/IP. Ensuite, cliquez sur "OK" pour quitter l'écran des propriétés réseau. Redémarrez votre PC.

Sélectionnez la ligne "TCP/IP -> Network card" comme indiqué ci-dessus. Cliquez sur le bouton Properties pour obtenir une fenêtre semblable à la suivante :

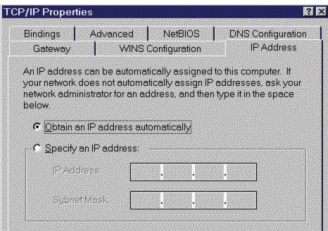

Vérifiez si le réglage "Obtain an IP address automatically" [Obtenir une adresse IP automatiquement] a été sélectionné comme cela est illustré ci-dessus. Le serveur DHCP dans le routeur attribuera maintenant une adresse IP au PC.

Redémarrez votre PC, même si vous n'avez pas opéré de changement, afin que le serveur DHCP du routeur puisse attribuer une adresse IP au PC.

#### 3.2 Accès Internet

#### 3.2.1 Windows 98SE/ME/2000

- Dans la barre des tâches, cliquez sur le bouton Démarrage et sélectionnez Paramètres Tableau de commande - Options Internet.
- Sélectionnez l'onglet Connections et cliquez sur le bouton Paramètres.
- Sélectionnez "I want to configure my Internet connection manually" [Je souhaite configurer ma configuration Internet manuellement] ou "I want to make a connection via a LAN network" [Je souhaite établir une connexion via un réseau LAN] et cliquez sur "Next >".
- Sélectionnez "I want to connect via a LAN network" [Je souhaite connecter via un réseau LAN] et cliquez sur "Next >".
- Vérifiez attentivement qu'aucune case à cocher dans l'écran Internet configuration for a LAN [Configuration Internet pour un LAN] n'a été cochée.
- Continuer les étapes de l'assistant d'installation, jusqu'à ce que la tâche soit terminée.

La configuration PC est maintenant terminée.

 $\bigoplus$ 

#### 3.2.2 Windows XP

- Dans la barre des tâches, cliquez sur le bouton Démarrage et sélectionnez Paramètres Tableau de commande - Options Internet.
- Sélectionnez l'onglet Connections et cliquez sur le bouton Setup... [Configurer...].
- Quand le nouvel assistant de connexion démarre, cliquez sur Next.
- Sélectionnez Connect to internet [Connecter à Internet] et cliquez sur Next.
- Sélectionnez Set up my connection manually [Etablir ma connexion manuellement] et cliquez sur Next.
- Sélectionnez Connect using a broadband connection that is always on [Connecter en utilisant une connexion large bande qui est toujours allumée] et cliquez sur Next.
- Cliquez sur Finish pour fermer l'assistant d'installation.
- Dans la barre des tâches, cliquez sur le bouton Démarrage et sélectionnez Paramètres Tableau de commande - Options Internet.
- Sélectionnez l'onglet Connections et cliquez sur le bouton LAN Settings [Paramétrages LAN].
- Vérifiez attentivement qu'aucune des cases de la fenêtre Local Area Network (LAN) Settings [Paramétrage du réseau zone locale (LAN)] n'est cochée.

La configuration PC est maintenant terminée.

## 4 Configuration du routeur pour accès Internet

- Assurez-vous d'avoir configuré les paramètres TCP/IP comme décrit au chapitre 3. N'oubliez pas de redémarrer le PC après avoir fini de configurer les réglages TCP/IP afin que le serveur DHCP du routeur puisse attribuer une adresse IP à votre ordinateur.
- Ouvrez votre navigateur Web. Dans la barre d'adresse, entrez l'adresse suivante : http://192.168.1.1
- Entrez en communication avec le routeur en utilisant le nom d'utilisateur admin et le mot de passe admin. Appuyez sur OK.

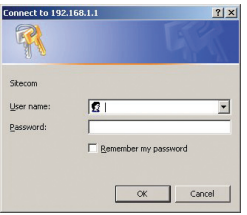

- Vous verrez maintenant la page Status [Etat] de votre routeur ; cliquez sur Wizard [Assistant] pour configurer le routeur.
- L'Assistant d'installation s'affiche maintenant ; vérifiez que le modem est connecté et cliquez sur Next.

#### Setup wizard

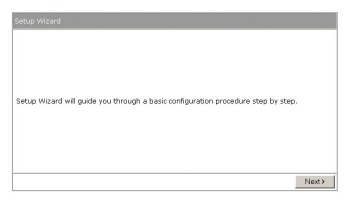

• Sélectionnez votre pays dans la liste Country [Pays].

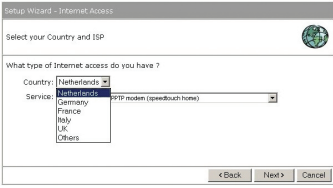

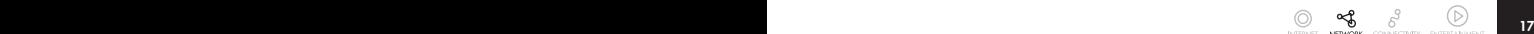

 $\bigodot$ 

• A partir de Service, sélectionnez votre fournisseur d'accès Internet. Cliquez sur Next.

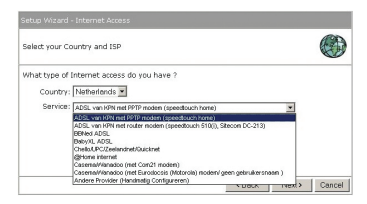

• En fonction du fournisseur choisi, vous aurez peut-être besoin d'entrer votre nom d'utilisateur et mot de passe, l'adresse MAC ou nom d'hébergement dans la fenêtre suivante. Après avoir entré l'information correcte, cliquez sur Next.

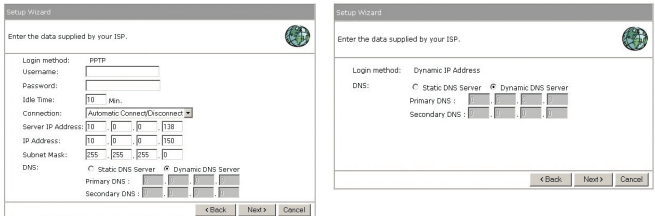

• Dans la fenêtre suivante, vous pouvez configurer les paramètres sans fil si nécessaire. Sinon, cliquez sur Next.

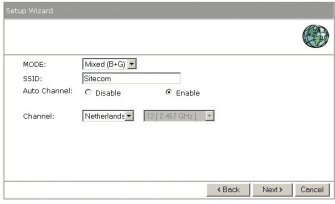

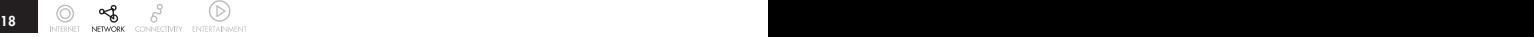

• Cliquez sur Reboot [Redémarrer] pour terminer la configuration.

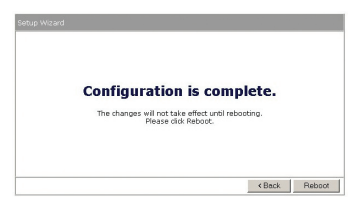

- Le routeur sauvegarde maintenant les paramètres et redémarre ; veuillez attendre 30 secondes et vous serez re-transféré à la fenêtre d'état. La configuration est terminée.
- Attendez environ 10 secondes pour permettre au routeur de se connecter à Internet.

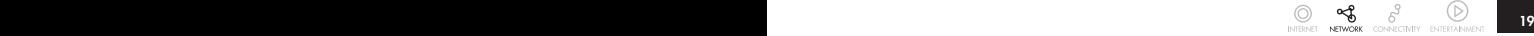

 $\bigodot$ 

## 5 Configuration sans fil

#### 5.1 Paramètres sans fil

Si vous souhaitez modifier les paramètres sans fil du routeur pour une raison quelconque, cela peut être fait dans la page de configuration du routeur (http://192.168.1.1) dans l'onglet Wireless [Sans fil].

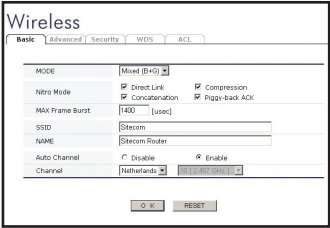

Mode : Sélectionnez le mode approprié pour le point d'accès intégré. Celui-ci peut être l'un des suivants :

- Mixte (B+G) : Règle le point d'accès pour qu'il soit compatible avec les normes 802.11b et 802.11g.
- G Seul : Règle le point d'accès pour n'accepter que les clients 802.11g (54 Mbps).
- B Seul : Règle le point d'accès pour n'accepter que les clients 802.11b (11 Mbps).

Mode Nitro et Rafale MAX Frame : Ce routeur supporte la technologie NitroXM(tm) et vous pouvez ici activer ou désactiver les différentes caractéristiques NitroXM(tm). En les laissant validés, cela n'a aucune influence sur les clients autres que NitroXM(tm) et donc cela est recommandé.

SSID : Remplissez le nom de réseau sans fil (SSID), par exemple "Sitecom". La SSID est une identification unique, utilisée par les points d'accès et postes pour identifier un LAN sans fil. Assurez-vous que tous les postes sans fil et points d'accès ont la même SSID. La SSID peut comprendre jusqu'à 32 caractères et elle est sensible à la casse.

NOM : Le nom du routeur.

Auto channel [Canal automatique] : Lorsque cela est validé, le routeur sélectionne automatiquement le meilleur canal sur lequel il émettra son trafic sans fil.

Channel [Canal] : Ceci invalide le dispositif de canal automatique et vous permet de configurer manuellement le canal que vous souhaitez utiliser.

#### 5.2 Cryptage

Votre routeur supporte un certain nombre de protocoles de sécurité différents qui sont utilisés dans la technologie sans fil pour sécuriser vos transmissions sans fil. L'une des technologies les plus communément utilisées est le cryptage. La validation du cryptage permet à vos clients point d'accès et sans fil de crypter leur trafic réseau et rend ainsi impossible à quiconque de "lire" votre trafic réseau sans la clé de cryptage appropriée.

Pour de plus amples informations sur la façon de configurer le cryptage, nous vous recommandons de consulter le manuel complet de l'utilisateur qui se trouve dans le CD-ROM.